# **Maps - Network Diagrams**

- [Overview](#page-0-0)
- [Creating a New Network Diagram](#page-0-1)
- [Options](#page-1-0)
	- <sup>o</sup> [Add Node](#page-2-0)
	- [Add Group](#page-2-1)
	- [Add Link](#page-2-2)
	- <sup>o</sup> [Add Interface Link](#page-3-0)
	- <sup>o</sup> [Add Placeholder](#page-4-0)
- [Editing Nodes in the Network Map](#page-4-1)
- [Authorization](#page-5-0)

# <span id="page-0-0"></span>**Overview**

The Network Diagram style Map allows the user to create live informational diagrams which include a static background image. These images might be graphical diagrams of the network (perhaps prepared in Microsoft Visio, or some other flow charting application), a building floorplan, or a picture of a specific piece of equipment's physical connection points. Interactive elements are then placed on top of the static image and may be interacted with based on their individual settings.

A menu listing of all available Maps can be accessed by selecting Views -> Maps from the opCharts menu bar.

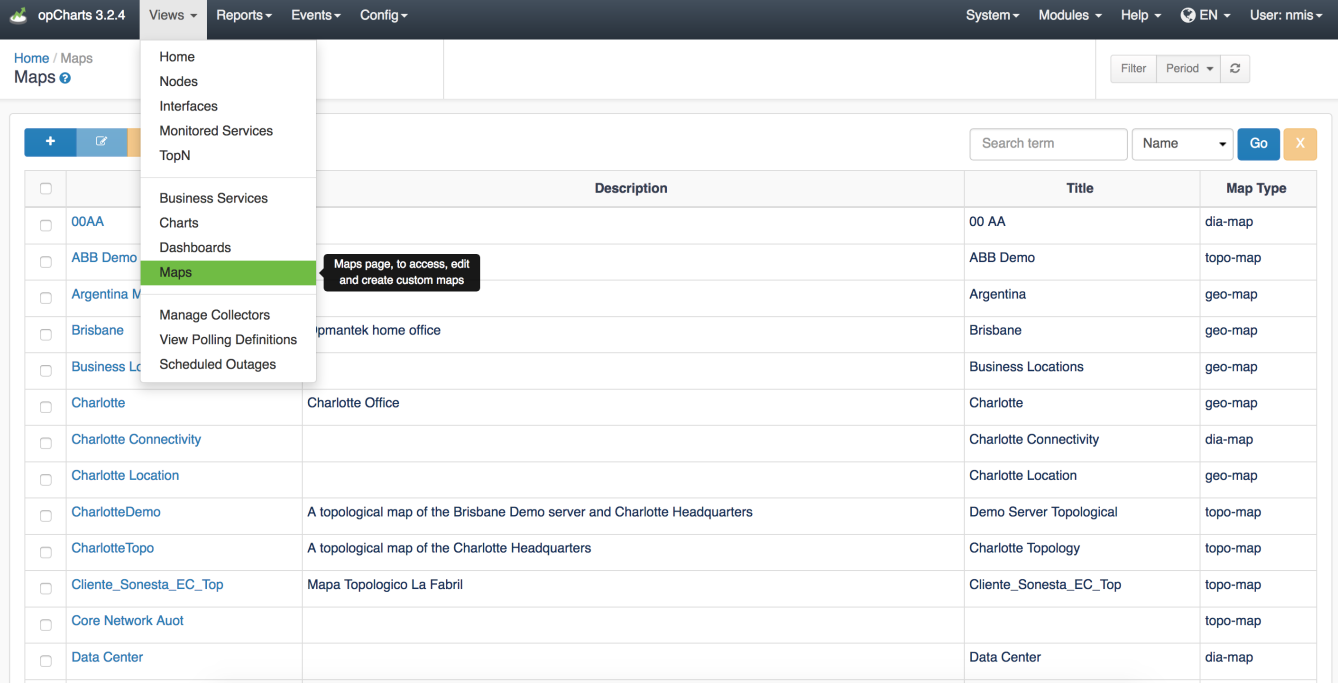

### <span id="page-0-1"></span>**Creating a New Network Diagram**

1. A Network Diagram must be created before it can be used or added to a Dashboard. To create a new Map, Click the blue "+" button from the Maps screen (Views -> Maps).

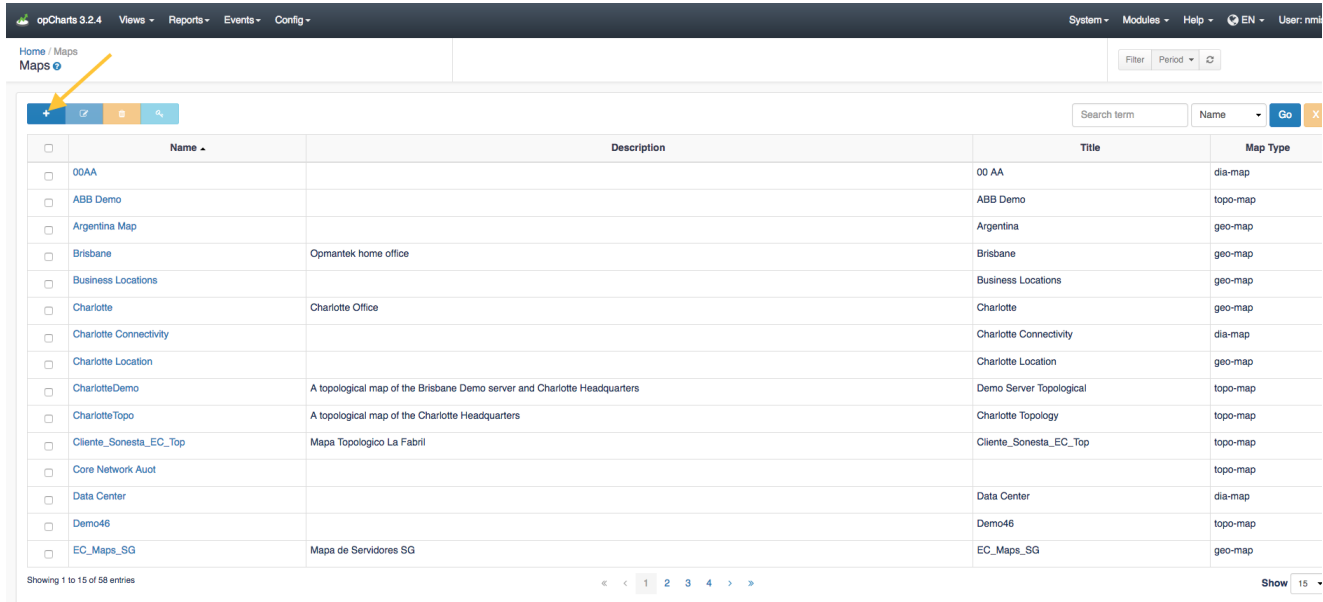

2. Next, select Network Map from the Map Type drop-down located in the top-left corner.

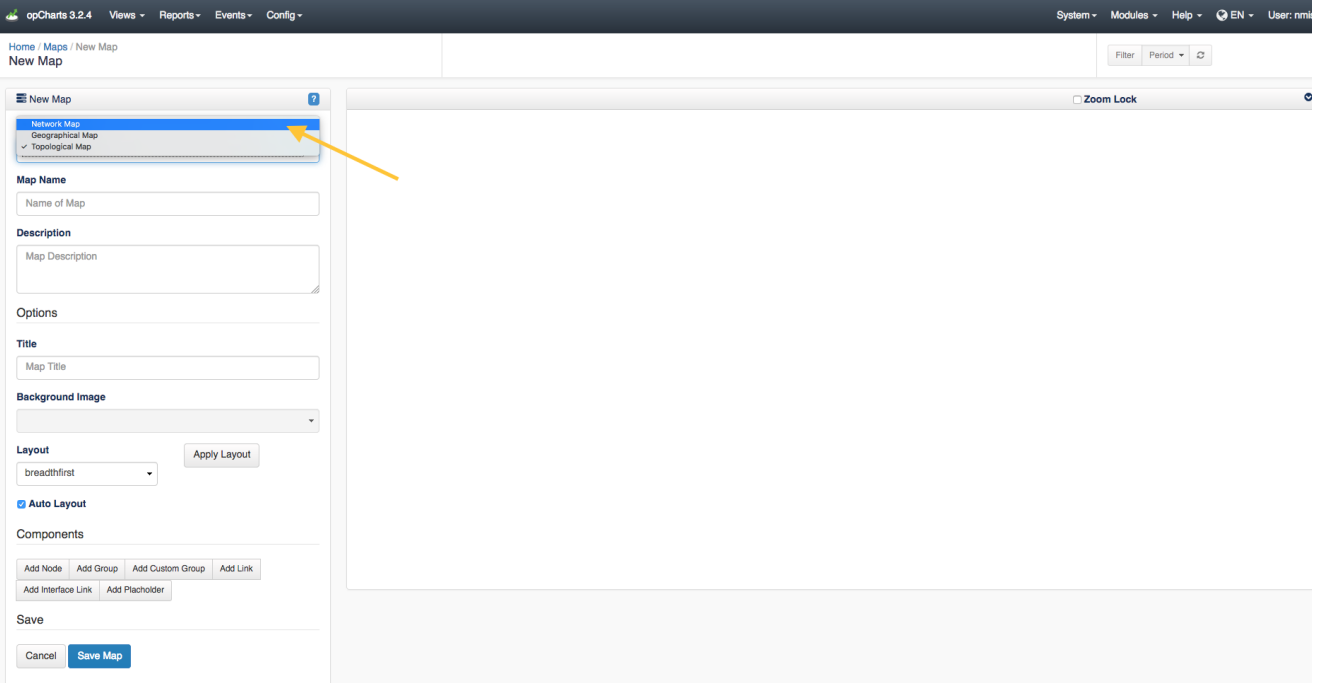

3. Assign your Network Map a Map Name - This must be unique; no 2 maps can have the same Map Name.

4. You can also provide a Description of your Map. This will be displayed on the Maps View page, and also when adding a Map to a Dashboard.

### <span id="page-1-0"></span>**Options**

**Title** - This is what will be displayed in the Component window's title bar.

**Background Image** - Pulls a list of images found in the /usr/local/omk/public/omk/maps\_background\_dir folder on the server running opCharts. (see link below about uploading via web interface)

**Layout** - Disabled for Network Diagram style Maps

**Apply Layout** - Disabled for Network Diagram style maps

**Auto checkbox** - Disabled for Network Diagram style maps

**Background Images and custom icons**

[Uploading Custom Map Icons and Backgrounds using the web interface](https://community.opmantek.com/display/opCharts/Uploading+Custom+Map+Icons+and+Backgrounds+using+the+web+interface)

## <span id="page-2-0"></span>**Add Node**

The Add Node button allows you to add an individual Node to the Map.You may assign a Display Name, separate from the Node's internal name, or leave this field blank and no label will be displayed. A specific icon may also be assigned, or will be auto selected form the built-in icon options based on the type of equipment.

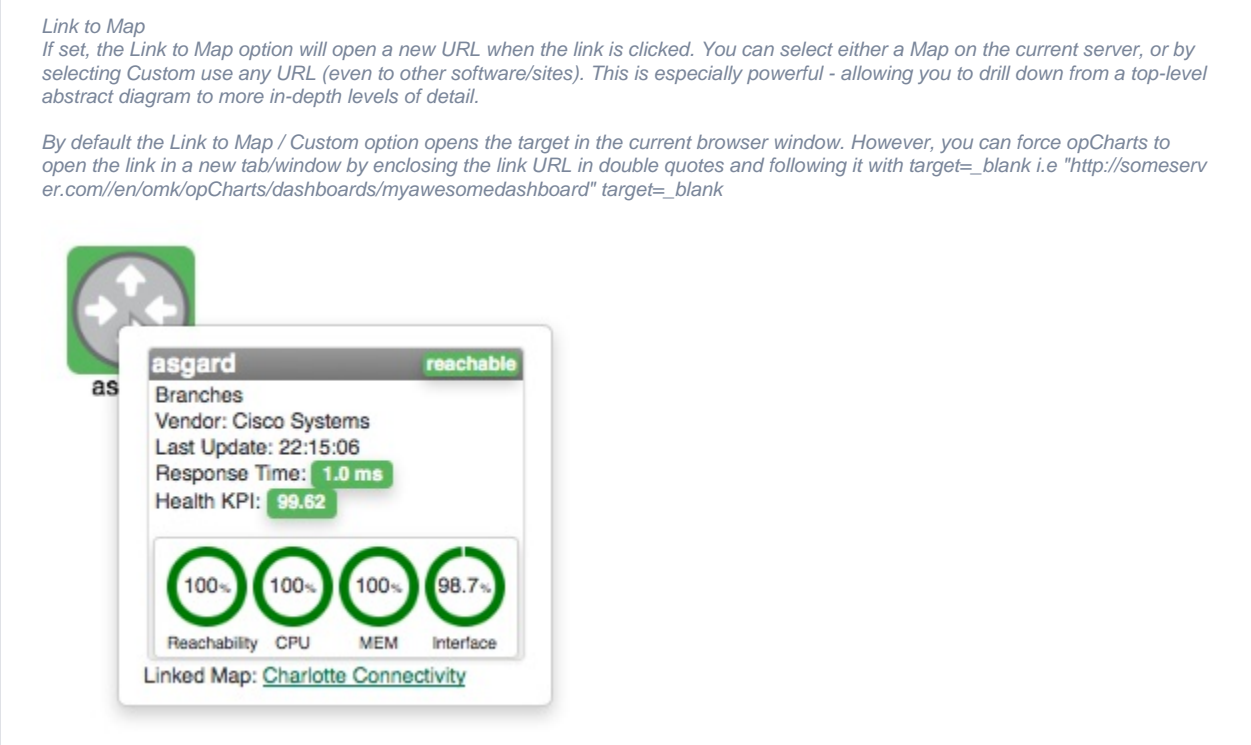

Once the node is added it may be moved around the Map by left-clicking and dragging it to position.

## <span id="page-2-1"></span>**Add Group**

The Add Group button allows you to add an icon representing a Group of Nodes to the Map. When clicked this will display the Node Status Panel, which includes the averaged health of all Nodes within the Group.

<span id="page-2-2"></span>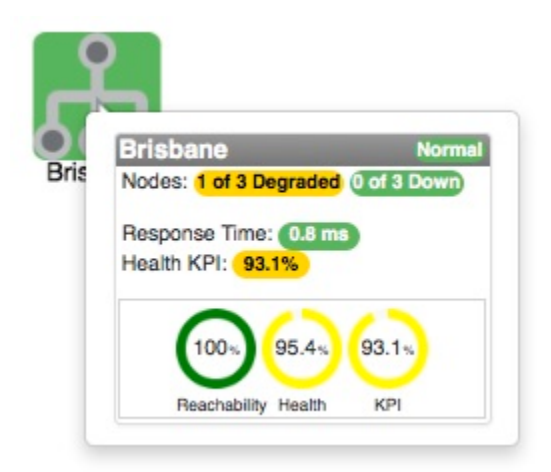

The Add Link button adds a physical connecting line between 2 Nodes or 2 Groups. You can assign the Link a Link Name, which will be displayed within a bordered box at the center point of the line between the 2 Nodes. These links are a convenient way to show relationships between components, without linking those relationships to specific interfaces or data sources.

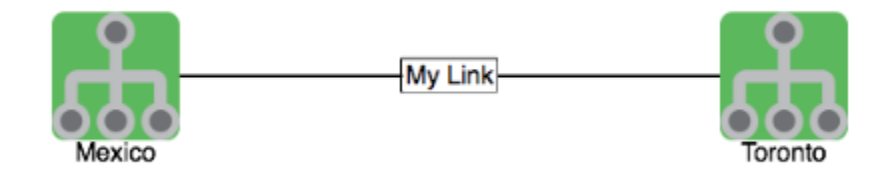

## <span id="page-3-0"></span>**Add Interface Link**

The Add Interface Link button allows you to add an interactive Link representing a interface's flow traffic between 2 Node or Group icons. Select your Link Source, the Node providing the Interface, the specific Interface that handles the link, and the Link Destination.

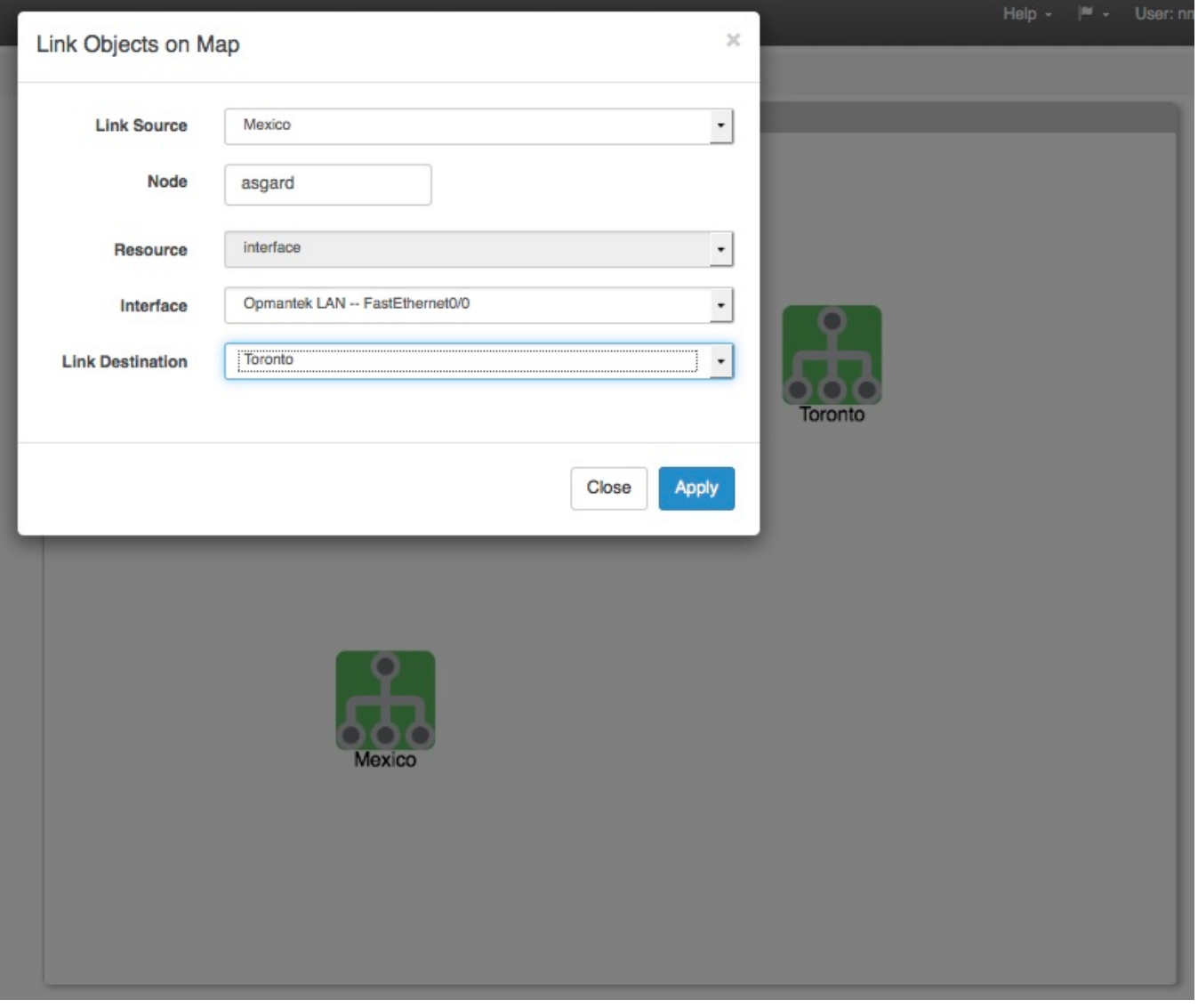

The resulting link will be anchored to the 2 Nodes/Groups and display both the inbound and outbound link speeds as a percentage of the available interface speed. The link is also hinged in the middle, allowing some modicum of adjustment for background artwork and readability.

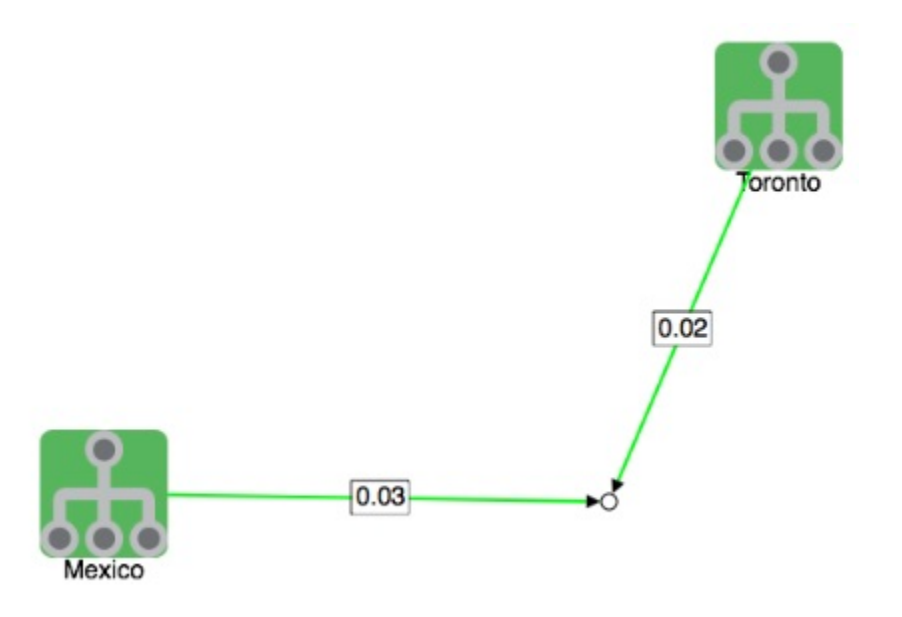

Note: Link sources and Node/Interface are not required to be the same, the GUI fills out the node name as a suggestion as it's the most likely scenario. If required, the link source and/or link destination can be left blank and the endpoint will remain open for moving to a convenient location.

### <span id="page-4-0"></span>**Add Placeholder**

The Add Placeholder button allows you to add an icon to the Network Map that is not linked to a specific Node or Group. Similar to both Nodes and Groups you can assign a Display Name, select a Display Icon, and Link the icon to another Dashboard.

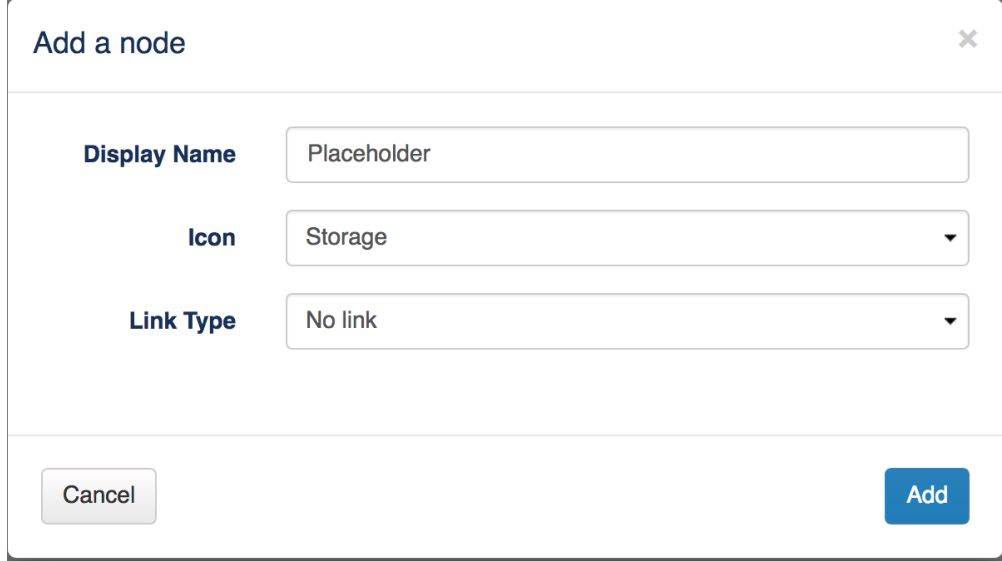

## <span id="page-4-1"></span>**Editing Nodes in the Network Map**

Nodes on the Network Map can be edited. Simply return to edit mode (open the Map by selecting Edit from the Map view or by clicking the Edit button in the top-right corner of the Component window) then **RIGHT**-click on the Node you want to edit, select Edit from the pop-up menu.

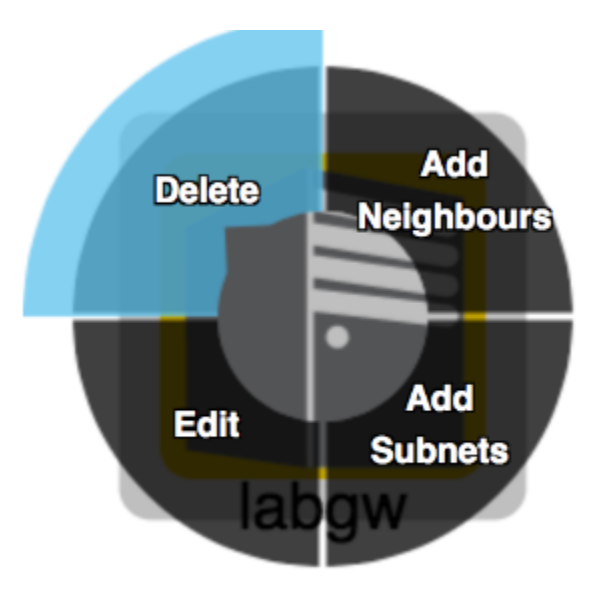

# <span id="page-5-0"></span>**Authorization**

Maps do not currently have any broad authorization controls, all users can see all maps. When viewing a map, if a user does not have authorisation to view a node it will still appear on the map but it's status will not be set and the node will appear grey on the map.